### **A&I REGISTRATION STATISTICS**

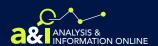

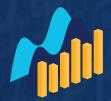

## **How to Download Custom Reports**

View the information below on how to use the download function to save data generated in your custom reports. This example shows how to download registration data, but the process for downloading operating authority data follows the same steps.

#### ■ STEP 1: Select Data

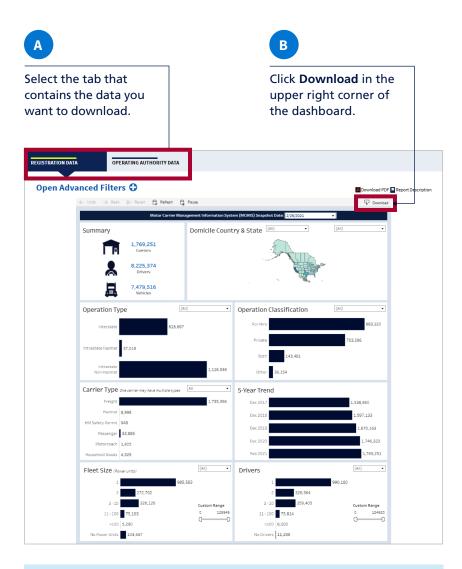

# Ð

### **Need More Data?**

Repeat the steps above to download more data. Note that you can only download from one tile at a time within each data tab.

# ■ **STEP 2:** Select Download Format

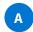

A pop-up with download options will appear. Select **Crosstab**.

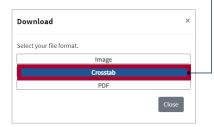

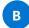

Another pop-up will prompt you to select the data sheet to be downloaded.

Select the data sheet from the dropdown and click **Download**. This will automatically download an Excel file of your selected data.

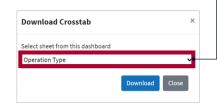

**Note:** Depending on your browser, you may be prompted to download and save your data.